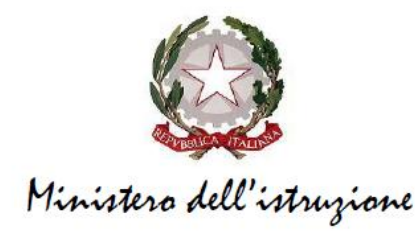

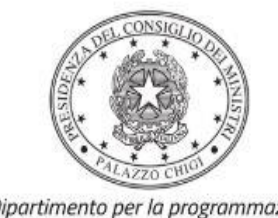

Dipartimento per la programmazione e il coordinamento della politica economica

# **FONDI STRUTTURALI EUROPEI – PROGRAMMA OPERATIVO NAZIONALE "PER LA SCUOLA, COMPETENZE E AMBIENTI PER L'APPRENDIMENTO" 14-20 – FONDO EUROPEO DI SVILUPPO REGIONALE (FESR) – REACT EU**

# **Avviso pubblico del Ministero dell'istruzione prot. n. 38007 del 27 maggio 2022 per la realizzazione di ambienti didattici innovativi per la scuola dell'infanzia**

Istruzioni operative per la generazione del CUP tramite Template

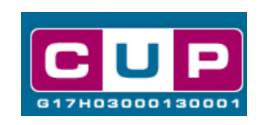

**27/5/2022**

A cura dell'Ufficio V – Monitoraggio degli investimenti pubblici - DIPE

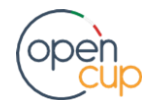

[opencup.gov.it](http://opencup.gov.it/) il portale degli investimenti pubblici in Italia

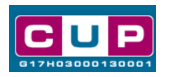

# **Indice**

<span id="page-1-0"></span>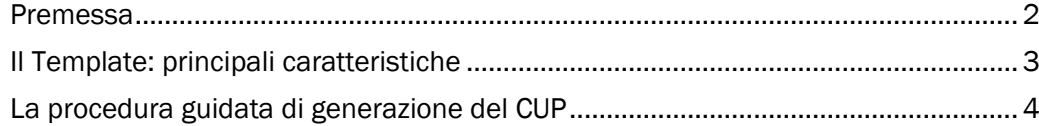

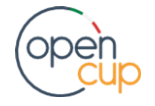

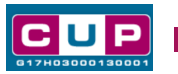

## Premessa

Il presente documento descrive la procedura guidata di generazione dei CUP con riferimento ai progetti di **realizzazione di ambienti didattici innovativi per la scuola dell'infanzia** da parte degli istituti scolastici**.**

Tale misura è inerente all'Iniziativa **REACT EU**, nell'ambito del **Programma operativo nazionale "Per la scuola, competenze e ambienti per l'apprendimento"** 2014-2020 – Fondo europeo di sviluppo regionale **(FESR) ––** Asse V – Priorità d'investimento: 13i – (FESR) "Promuovere il superamento degli effetti della crisi nel contesto della pandemia di COVID-19 e delle sue conseguenze sociali e preparare una ripresa verde, digitale e resiliente dell'economia" – Obiettivo specifico 13.1: Facilitare una ripresa verde, digitale e resiliente dell'economia - **Azione 13.1.5 - "Ambienti didattici innovativi per le scuole dell'infanzia".**

In particolare, l'azione è finalizzata a creare nelle scuole statali dell'infanzia spazi di apprendimento innovativi, per poter garantire lo sviluppo delle abilità cognitive, emotive e relazionali dei bambini nei diversi campi di esperienza previsti dalle Indicazioni nazionali per la scuola dell'infanzia.

Tali finanziamenti sono erogati in favore delle istituzioni scolastiche statali con sezioni di scuola per l'infanzia attive, appartenenti alle regioni Abruzzo, Basilicata, Calabria, Campania, Emilia-Romagna, Friuli-Venezia Giulia, Lazio, Liguria, Lombardia, Marche, Molise, Piemonte, Puglia, Sardegna, Sicilia, Toscana, Umbria e Veneto.

Per finalizzare la candidatura le istituzioni scolastiche dovranno provvedere alla compilazione di una specifica procedura, tramite piattaforma ministeriale, e alla contestuale **generazione del Codice unico di progetto (CUP)**, secondo le istruzioni indicate nel presente manuale.

Allo scopo di **agevolare gli istituti scolastici nella richiesta del CUP**, si è resa disponibile una **procedura guidata e semplificata** attraverso la creazione di un *template*, ovvero uno specifico modello precompilato. Di seguito è descritta nel dettaglio la procedura di utilizzo del suddetto *template* all'interno del Sistema CUP.

Quanto illustrato nel documento recepisce la soluzione condivisa tra il **[DiPE](http://www.programmazioneeconomica.gov.it/sistema-mipcup/faq/)** della Presidenza del Consiglio dei Ministri e l'**Unità di Missione per il PNRR del Ministero dell'istruzione**.

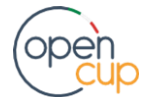

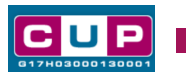

<span id="page-3-0"></span>Il Template: principali caratteristiche

Ciascun Istituto scolastico beneficiario del contributo dovrà generare **un CUP per il proprio progetto**, relativo alla natura "Acquisto di beni", accendendo al **template contrassegnato dalle informazioni di seguito riportate**.

## Codice Template: **2205003**

Nome Template: **PON SCUOLA ASSE V - Ambienti didattici innovativi per la scuola dell'infanzia.**

Descrizione Template: Min. Istruzione - PON SCUOLA 14-20 - FESR - REACT EU - Asse V priorità d'investimento 13i - obiettivo specifico 13.1 - Azione 13.1.5 "Ambienti didattici innovativi per le scuole dell'infanzia".

A chi è rivolto: le istituzioni scolastiche statali con sezioni di scuola per l'infanzia attive, appartenenti alle regioni Abruzzo, Basilicata, Calabria, Campania, Emilia-Romagna, Friuli-Venezia Giulia, Lazio, Liguria, Lombardia, Marche, Molise, Piemonte, Puglia, Sardegna, Sicilia, Toscana, Umbria e Veneto.

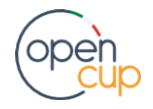

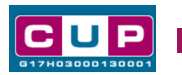

# <span id="page-4-0"></span>La procedura guidata di generazione del CUP

**STEP 1.** Entrare nell'area riservata del Sistema CUP e cliccare sulla funzione "Richiesta CUP completo".

**STEP 2.** Inserire nell'apposito campo di **Ricerca Template di riferimento** il codice relativo al template d'interesse come sopra indicato: il codice 2205003, e cliccare sul tasto "Vai al Template".

#### **Inserimento del Codice Template**

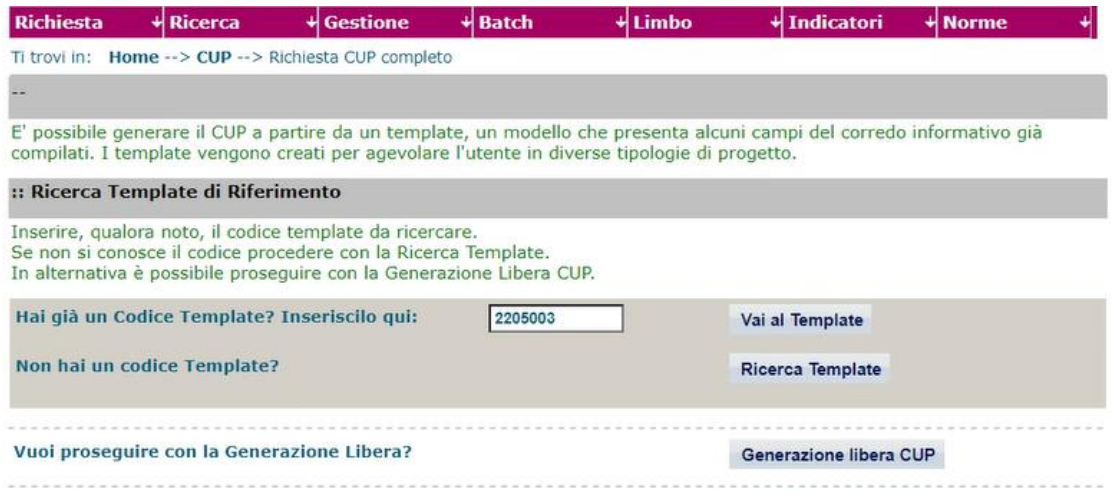

*Attenzione*: la procedura sarà accessibile ai Soggetti (istituti scolastici) accreditati nel Sistema CUP come Categoria: "Università ed altri enti di istruzione" e Sottocategoria: "Istituti pubblici di istruzione scolastica".

**STEP 3.** Seguire la **procedura di generazione guidata** compilando le schermate nell'ordine previsto.

**Il simbolo** contrassegna le **parti preimpostate** e non modificabili, **oppure corredate da indicazioni utili** da seguire nello specifico contesto. Tutti i campi contrassegnati con il simbolo \* (asterisco) sono obbligatori.

Di seguito è illustrato il dettaglio completo delle informazioni previste nel corredo informativo del CUP.

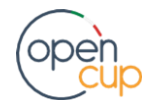

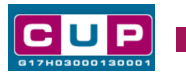

#### **Prima schermata: classificazione e anno di decisione**

Una volta selezionato il template apparirà la prima schermata con le informazioni relative alla classificazione del progetto.

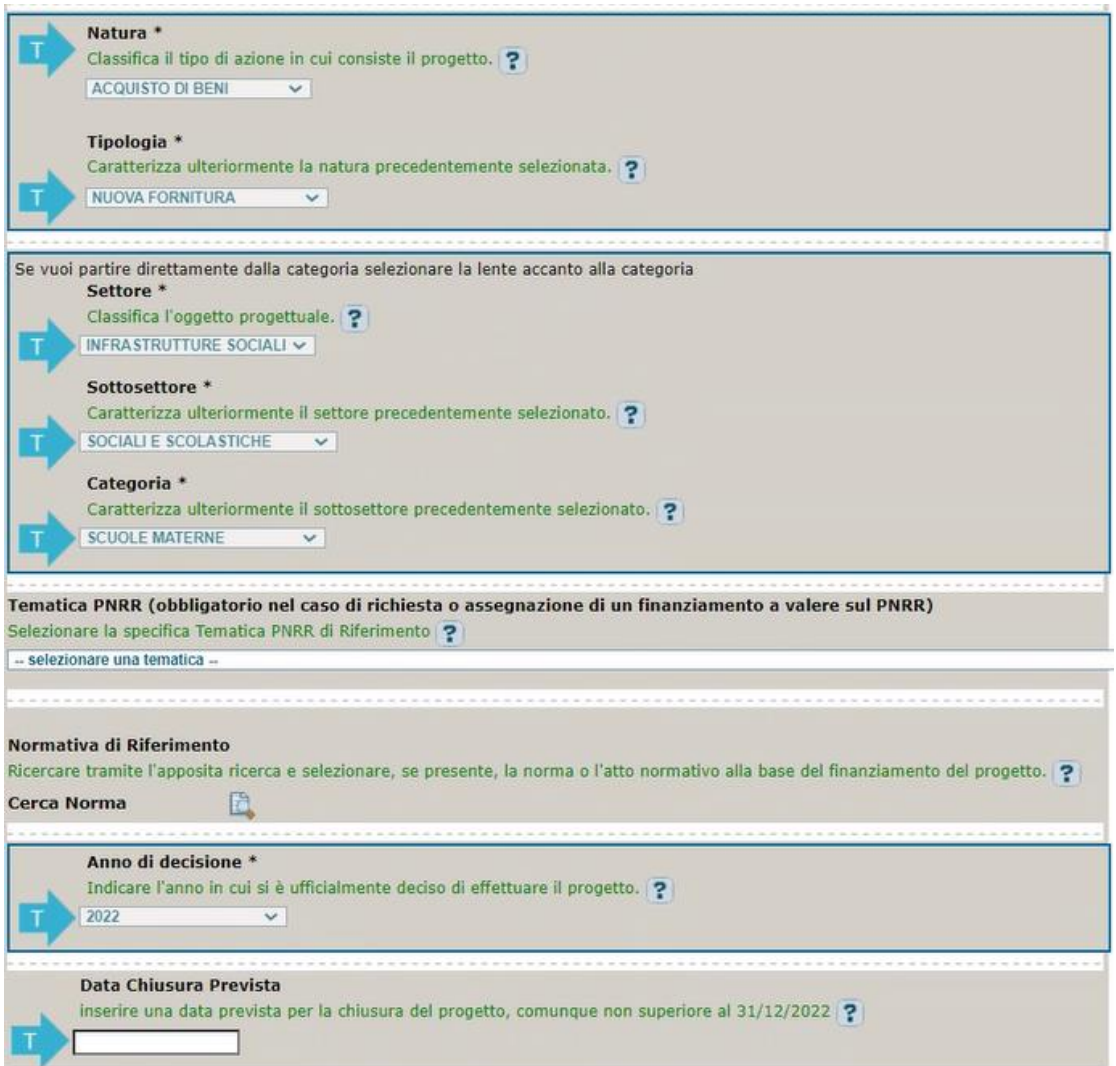

I campi **Natura**, **Tipologia**, **Settore, Sottosettore** e **Categoria** sono già **impostati e non modificabili.**

**Tematica PNRR**: non valorizzare.

**Normativa di riferimento**: non valorizzare.

**Anno di decisione**: impostato a 2022, non modificabile.

**Data chiusura prevista**: inserire la data prevista per il completamento del progetto, comunque non superiore al 31/12/2022 come indicato dall'Avviso. Campo facoltativo.

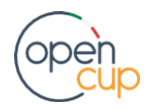

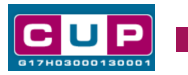

### **Seconda schermata: CUP Master**

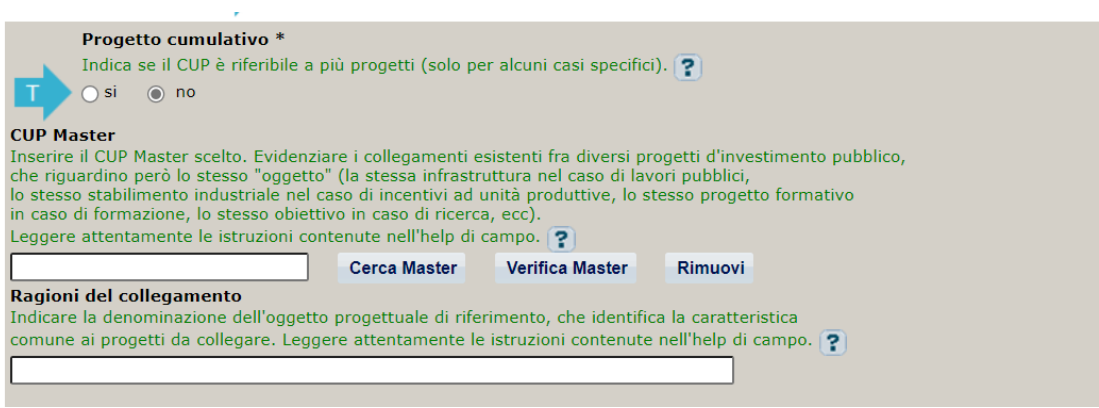

Il CUP Master è uno strumento da utilizzare per collegare altri progetti presenti nel Sistema (anche di natura diversa o registrati in tempi differenti) afferenti alla medesima infrastruttura, in questo caso al medesimo Istituto Scolastico. Per attuare tale collegamento con il CUP che si sta generando, occorre inserire il CUP Master nell'apposito campo sopra indicato (se non già esistente, indicare il primo CUP generato in ordine cronologico per lo stesso Istituto: tale CUP automaticamente diventerà Master per i successivi collegamenti).

Nel campo "Ragioni del collegamento" riportare quindi la denominazione dell'Istituto Scolastico.

**La valorizzazione di tali campi**, seppur consigliata, resta tuttavia **facoltativa**.

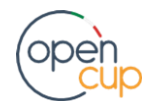

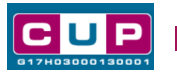

**Terza schermata, parte 1: descrizione e localizzazione del progetto**

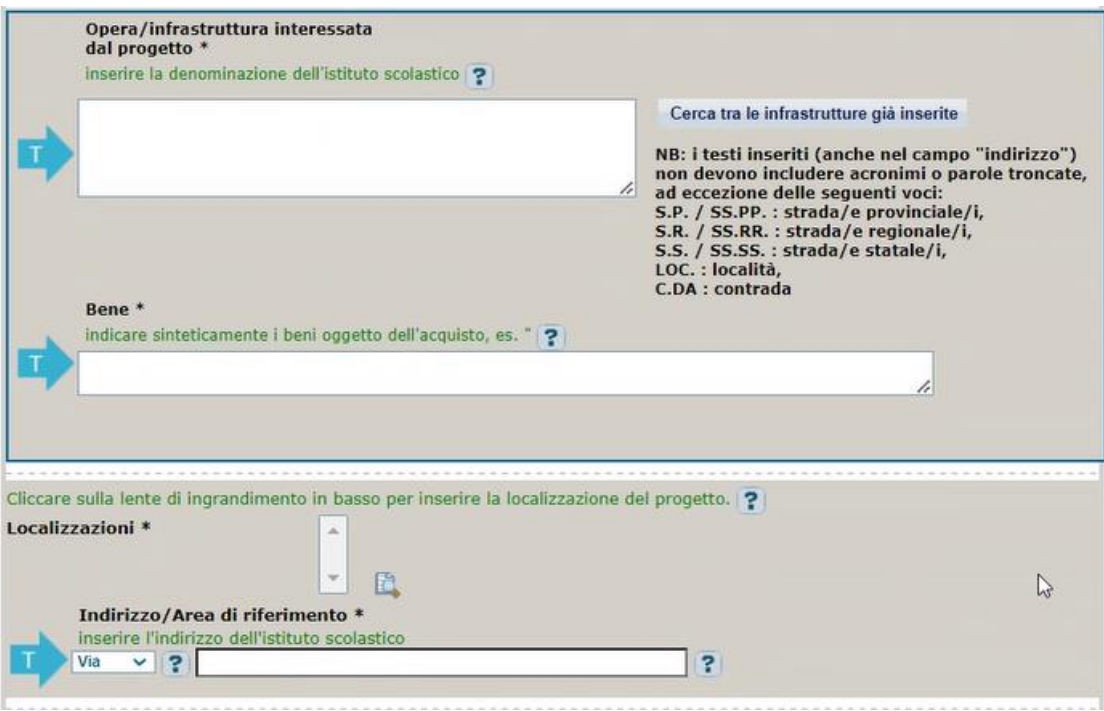

**Opera/infrastruttura interessata dal progetto:** riportare la denominazione dell'istituto scolastico.

**Bene**: riportare una breve descrizione dell'oggetto della fornitura, come ad esempio "*Acquisto arredi e attrezzature didattiche e digitali".*

**Localizzazione:** selezionare il comune dell'istituto scolastico cui afferisce l'intervento.

**Indirizzo:** inserire l'indirizzo dell'istituto scolastico.

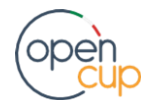

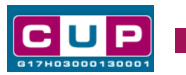

### **Terza schermata, II parte: strumento di programmazione e altre info**

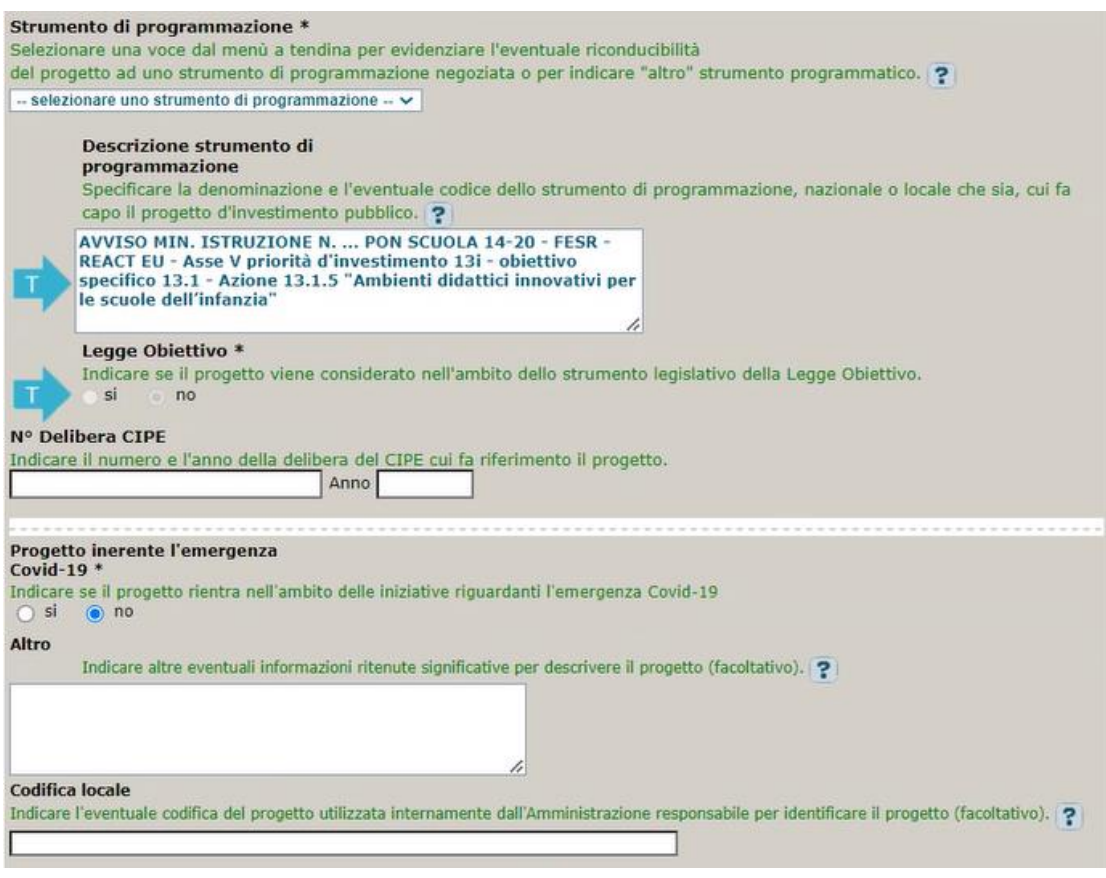

**Strumento di programmazione**: preimpostato da template, non modificabile.

**Legge Obiettivo** impostato su "NO", non modificabile.

**N. Delibera CIPE:** lasciare il campo vuoto.

#### **Progetto inerente all'emergenza Covid-19:** selezionare "**NO**".

**Codifica locale:** campo facoltativo.

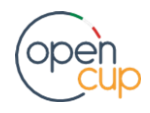

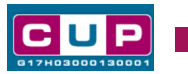

#### **Quarta schermata: caratteristiche finanziarie del progetto**

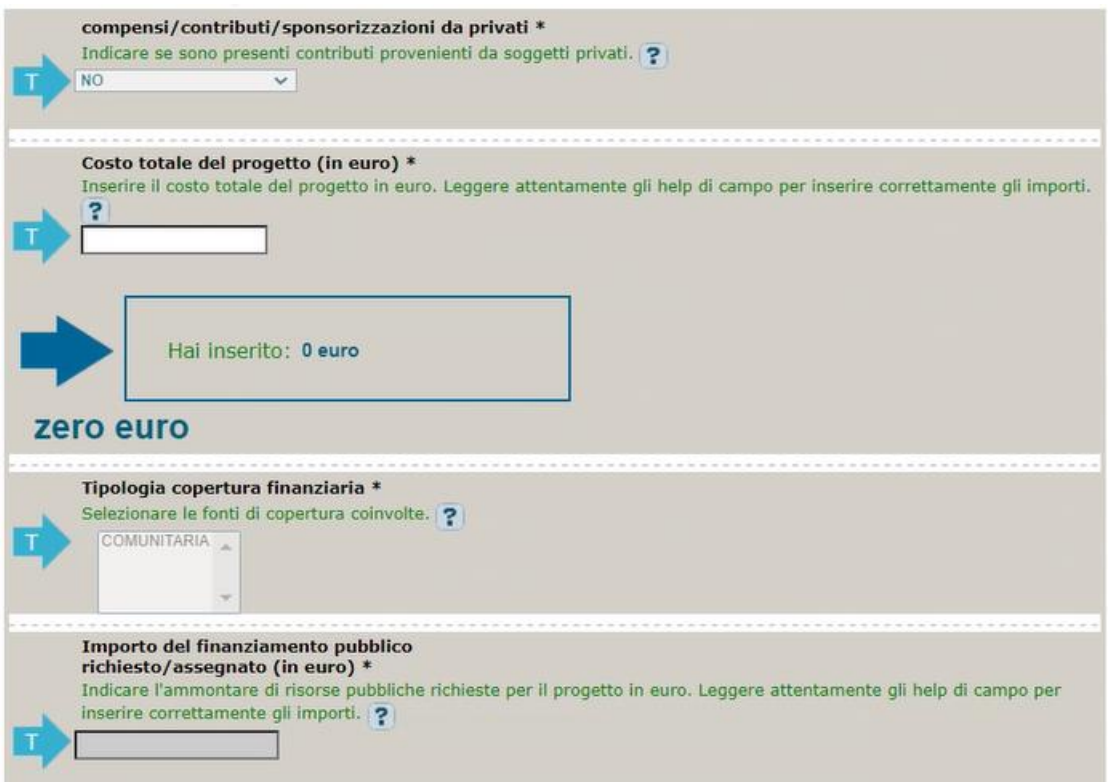

**Compensi/contributi/sponsorizzazioni da privati**: impostato a NO, non modificabile.

**Costo totale del progetto**: indicare l'importo complessivo associato all'intervento (importo max consentito 75.000€).

**Tipologia copertura finanziaria**: impostata la voce COMUNITARIA, non modificabile.

**Importo del finanziamento pubblico**: sarà riportato lo stesso valore dell'importo inserito nel costo.

**STEP 4**. Al termine della fase di compilazione delle schermate, proseguendo nella pagina successiva, sarà proposto un **riepilogo** di tutte le informazioni inserite, al fine di una verifica finale da parte dell'utente.

Se occorre modificare alcune informazioni, sarà necessario tornare indietro nella procedura di generazione utilizzando gli appositi bottoni in fondo alla pagina. Altrimenti, se le informazioni sono corrette, si può passare al punto successivo.

**STEP 5.** Cliccare sul tasto "**Genera CUP**" per terminare la procedura.

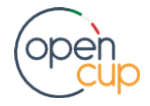